**SoftInterface, Inc.** 

# **'Convert Image To PDF'**

**Benutzerhandbuch** 

**Version 2.x Windows 98/2000/XP** 

# **Inhalt**

#### **[ConvertITP Benutzerhandbuch 1](#page-6-0)** 1

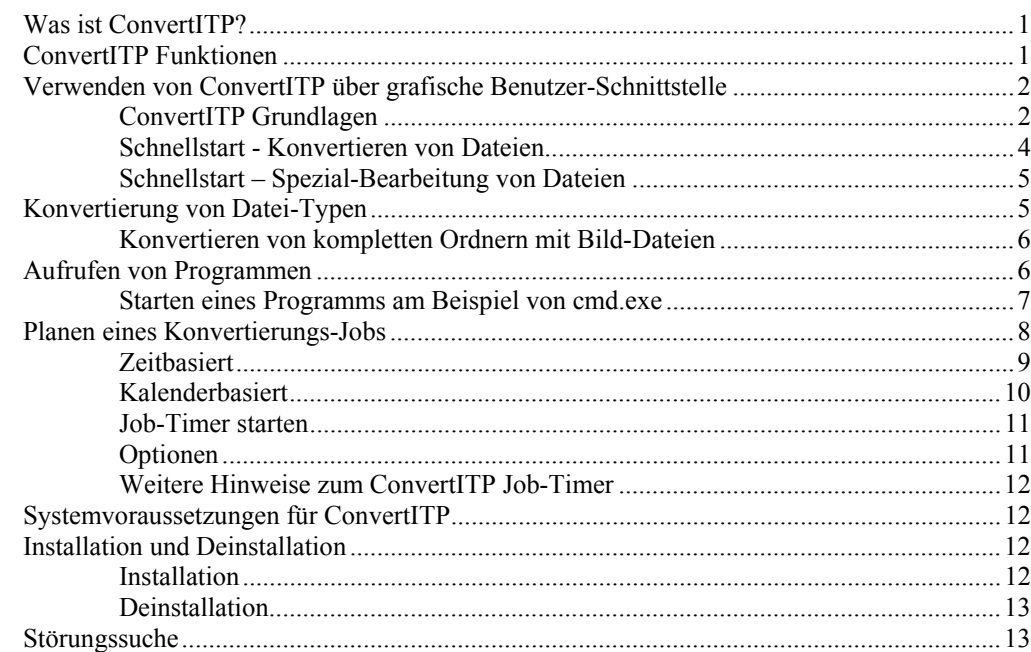

# **[ConvertITP von der Kommandozeile verwenden 14](#page-19-0)**

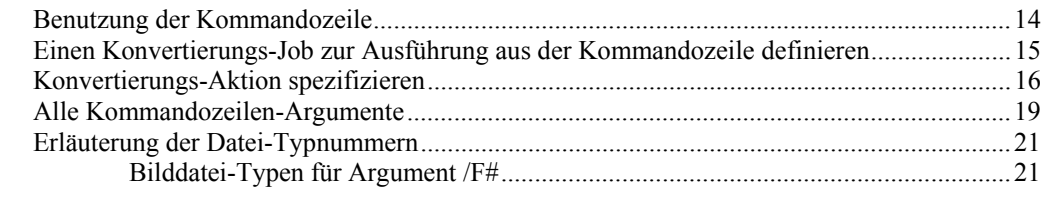

#### **[Anhang A: Struktur der Konvertierungs-Job- und Log-Dateien 23](#page-28-0)** [Wie Sie eine Konvertierungs-Job-Datei lesen, ändern oder erstellen......................................23](#page-28-0)

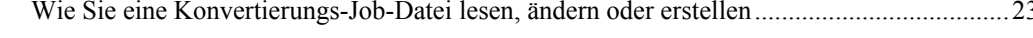

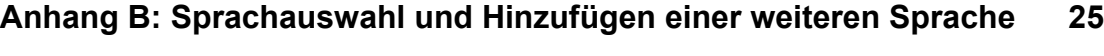

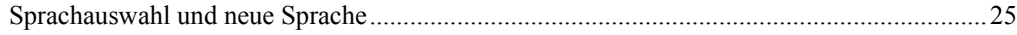

# <span id="page-6-0"></span>**ConvertITP Benutzerhandbuch**

# **Was ist ConvertITP?**

ConvertITP ist ein einfach zu benutzendes aber anspruchsvolles Werkzeug zur Dateiumwandlung. Das Programm dient in erster Linie der Umwandlung von Bilddateien in PDF Dokumente. Dies ist das richtige Werkzeug für Sie, ob Sie eine oder tausende Bilddateien verschiedenen Typs, aus einem oder verschiedenen Ordnern umwandeln wollen.

Insbesondere, wenn Sie regelmäßig große Mengen von Dateien zu konvertieren haben, ist ConvertITP ein hilfreiches Werkzeug. Durch Sichern und erneutes Laden von Konvertierungs-Jobs kann sich ConvertITP alle Konvertierungs-Aktionen und derer Details merken. Zusätzlich kann ConvertITP von der Kommandozeile aus gestartet werden und eignet sich daher hervorragend für den Einsatz in Batch-Dateien oder für den Aufruf aus anderen Programmen heraus.

Die Konvertierungsfunktion für Bilddateien wird weiterhin unterstützt durch eine Reihe von Programmfunktionen, welche Ihre Arbeit erleichtern. So können ganze Verzeichnisse einschließlich deren Unterverzeichnisse abgearbeitet werden und die Ausgabedateien können entweder in das gleiche Verzeichnis oder ein beliebiges anderes Verzeichnis gesichert werden.

Als Zusatz zur Konvertierungsfunktion steht eine weitere schlagkräftige Funktion bereit:

> • Die Ausführung eines beliebigen Programms. Dies schließt Dateioperationen wie löschen, kopieren, umbenennen, etc. ein.

Wir bei SoftInterface, Inc. sind fortwährend bestrebt, unsere Produkte zu erweitern und zu verbessern. Bitte besuchen Sie uns auch Internet, um sich über Neuigkeiten zu informieren und uns mitzuteilen, welche weiteren Funktionen Sie in unseren Produkten gern sehen möchten: [WWW.SoftInterface.COM](http://www.softinterface.com/). *Bitte denken Sie auch an die Registrierung Ihres Produktes, um stets die neuesten Versionen sowie Support zu erhalten.* 

# **ConvertITP Funktionen**

- Ausführung über Kommandozeile (unsichtbar) oder mit grafischer Benutzer-Schnittstelle von Windows aus. Das heißt für Sie: Stärke durch Flexibilität.
- Sichern und Laden komplexer Konvertierungs-Jobs.
- Starten von Programmen von Drittanbietern.
- Rekursive Unterstützung von Unterordnern.
- Alle Einstellungen werden gespeichert und stehen beim nächsten Aufruf zur Verfügung.
- Die Stapelverarbeitung kann jederzeit angehalten und zu einem beliebigen Zeitpunkt fortgesetzt werden.
- Kann leicht auf weitere Sprachen angepasst werden.

# <span id="page-7-0"></span>**Verwenden von ConvertITP über grafische Benutzer-Schnittstelle**

### **ConvertITP Grundlagen**

Alle Konvertierungsvorgänge beruhen auf einem Konzept bestehend aus *Konvertierungs-Aktionen* und *Konvertierungs-Jobs*. Diese werden im Folgenden erläutert.

#### *Konvertierungs-Aktion*

Bevor ConvertITP seine Arbeit aufnehmen kann, wird der Benutzer genau definieren, welche Konvertierung durchgeführt werden soll. Jede einzelne Konvertierung wird als *Konvertierungs-Aktion* bezeichnet. Solch eine *Konvertierungs-Aktion* wird in der oberen Hälfte des Programmfensters im Detail definiert. Anschließend wird durch Klick auf die **Hinzufügen** Schaltfläche die *Konvertierungs-Aktion* vom Programm übernommen und erscheint im unteren Teil des Fensters in der so genannten *Konvertierungs-Aktions-Liste*.

Jede *Konvertierungs-Aktion* kann durch Anklicken des Eintrages in der *Konvertierungs-Aktions-Liste* editiert werden. Die Änderungen werden durch Anklicken von **Update** in der Werkzeugleiste übernommen.

ANMERKUNG: Die Verwendung des Wortes *Aktion* in diesem Handbuch bezieht sich auf eine einzelne *Konvertierungs-Aktion*, die als eine Zeile in der *Konvertierungs-Aktions-Liste* angezeigt wird.

Für die Definition einer *Aktion* wählen Sie zuerst aus, ob es sich um eine *Konvertierungs-Aktion* oder eine andere *spezielle Aktion* handelt. Bei der Konvertierung handelt es sich um die Umwandlung einer Bilddatei (z.B. JPG, TIF, BMP, etc.) in eine PDF-Datei. Soll der Inhalt einer Datei modifiziert werden, wählen sie "andere spezielle Aktion".

Unabhängig von Ihrer Auswahl, *Konvertierung* oder *spezielle Aktion*, müssen Sie anschließend die Original-Datei(en) und die Ziel-Datei(en) angeben. Original-Dateien existieren entweder bereits oder werden in einer vorher ablaufenden *Aktion* erzeugt. Original-Dateien dienen für die Konvertierung oder die spezielle Aktion als Eingabedatei. Ziel-Dateien dienen als Ausgabedatei.

#### *Konvertierungs-Job*

Ein *Konvertierungs-Job* besteht aus einer oder mehreren *Konvertierungs-Aktionen*, die Sie definiert und zur *Konvertierungs-Aktions-Liste* hinzugefügt haben. *Konvertierungs-Jobs* können für spätere erneute Anwendung gespeichert, bearbeitet und wieder geladen werden. Dies spart Bearbeitungszeit. Im Menü "Datei" finden Sie alle Befehle zum Speichern und Laden von *Konvertierungs-Jobs*.

#### *Konvertierung ist so einfach wie ein Mausklick*

Über die Benutzer-Schnittstelle können sowohl einfache als auch komplexe Konvertierungs-Jobs durchgeführt werden. Jede *Konvertierungs-Aktion* wird in der oberen Hälfte des Programmfensters definiert. Anschließend wird durch Klick auf die **Hinzufügen** Schaltfläche die *Konvertierungs-Aktion* vom Programm übernommen und erscheint im unteren Teil des Fensters in der so genannten *Konvertierungs-Aktions-Liste.*

Sobald eine oder mehrere *Aktionen* in der Liste eingetragen sind, starten Sie die Konvertierung durch Klick auf **Start** in der Werkzeugleiste.

Sie können *Konvertierungs-Jobs* erzeugen, welche aus einer oder mehrerer *Konvertierungs-Aktionen* bestehen und die Sie sichern, bearbeiten und wieder laden können. Sobald ein Job gesichert wurde, kann er auch durch Aufruf des Programms von der Kommandozeile ausgeführt werden. Im Menü "Datei" finden Sie alle Befehle zum Speichern und Laden von *Konvertierungs-Jobs.*

#### *Bearbeiten von Konvertierungs-Jobs*

Die Bearbeitung oder das Löschen einer Konvertierungs-Aktion innerhalb eines Konvertierungs-Jobs ist sehr einfach.

Zur Bearbeitung einer *Aktion* wählen Sie diese Aktion zuerst durch Klick auf den entsprechenden Eintrag in der Liste. Alle Einstellung der Aktion werden nun im oberen Teil des Fensters dargestellt. Verändern Sie die Einstellungen nun soweit erforderlich. Anschließend klicken Sie auf **Update** und die Änderungen werden gesichert. Alle Änderungen gehen verloren, wenn Sie Update nicht klicken bevor Sie eine andere Aktion selektieren.

Falls Sie mit einem *Konvertierungs-Job* verwenden, der bereits einmal abgelaufen ist, klicken Sie vor dem erneuten Start auf **Zurück** in der Werkzeugleiste.

Zum Löschen einer *Aktion*, markieren Sie die Aktion in der Liste und Klicken Sie anschließend auf **Löschen** in der Werkzeugleiste.

#### *Sichern und Laden eines Konvertierungs-Jobs*

Zur Sicherung eines *Konvertierungs-Jobs* verwenden Sie bitte "Sichern" oder "Sichern als" aus dem "Datei" Menü oder klicken Sie auf den Menü-Pfeil rechts neben **Öffnen** in der Werkzeugleiste und wählen dort "Speichern".

Das Laden eines *Konvertierungs-Jobs* ist ebenso einfach: Im "Datei" Menü "Öffnen" wählen, Strg+O drücken oder auf den Menü-Pfeil rechts neben **Öffnen** in der Werkzeugleiste klicken und dort "Öffnen" auswählen.

#### *Neuen Konvertierungs-Job erzeugen*

Zum Erzeugen eines neuen *Konvertierungs-Jobs*, klicken Sie auf **Neu** in der Werkzeugleiste, wählen Sie "Neu" im Menü "Datei" oder drücken Sie Strg+N.

ANMERKUNG: Die Erzeugung eines neuen *Konvertierungs-Jobs* löscht alle Einträge der aktuellen *Konvertierungs-Aktions-Liste*.

#### <span id="page-9-0"></span>*Sichern des Logbuchs als Konvertierungs-Job*

Das Logbuch, das Sie über den unteren TAB "Log-Fenster" erreichen enthält alle Konvertierungs-Aktionen, die nicht abgeschlossen werden konnten. Um den Vorgang später wiederholen zu können, ist es möglich dieses Logbuch als Konvertierungs-Job zu sichern. Sie erreichen "Log-Einträge als Konvertierungs-Job speichern" finden Sie sowohl im Menü Datei als auch über den Menü-Pfeil rechts neben **Öffnen** in der Werkzeugleiste.

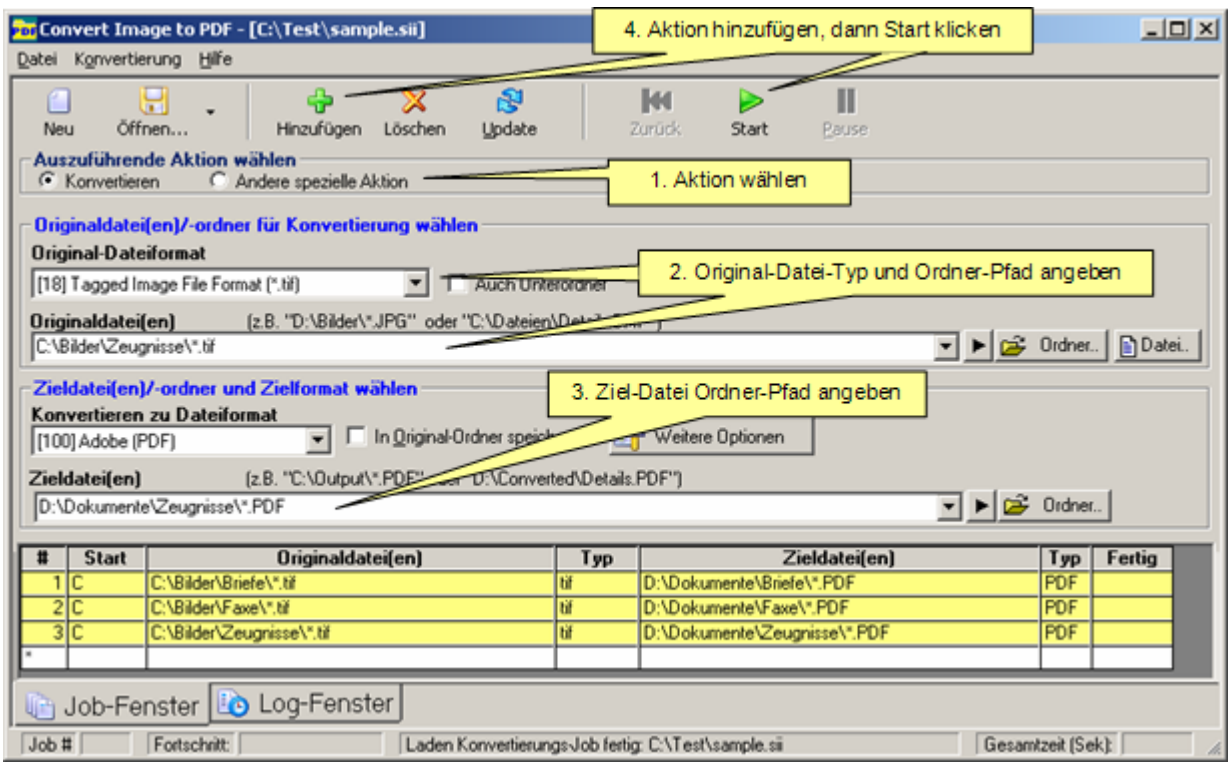

#### **Schnellstart - Konvertieren von Dateien**

Für jeden Konvertierungs-Job sind nur vier einfache Schritte erforderlich:

- 1) Selektieren Sie die durchzuführende Aktion: Konvertierung oder Spezial-Bearbeitung.
- 2) Wählen Sie die Original-Datei entweder über die Datei-Schaltfläche Datei. oder die Ordner-Schaltfläche **Didner.** Wenn aus einem Ordner mehrere Dateien des gleichen Typs bearbeitet werden sollen, ergänzen Sie bitte den

Ordner-Pfad durch einen Platzhalter (\*) gefolgt von einem Punkt und der jeweiligen Erweiterung für den gewünschten Dateityp. Beispiel: c:\Ordner\\*.jpg.

3) Selektieren Sie den Ordner-Pfad, wo die bearbeiteten Dateien abgelegt werden sollen. Wenn mehrere Dateien des gleichen Typs bearbeitet werden sollen, ergänzen Sie bitte den Ordner-Pfad durch einen Platzhalter (\*) gefolgt von einem Punkt und der Erweiterung für den Dateityp PDF.

Beispiel: c:\Ordner\\*.PDF. Damit behält jede Datei Ihren Namen, nur die Erweiterung ändert sich.

<span id="page-10-0"></span>4) Klicken Sie auf **Hinzufügen** in der Werkzeugleite, um die soeben definierte *Konvertierungs-Aktion* in die *Konvertierungs-Aktions-Liste* aufzunehmen. Anschließend wiederholen Sie die Schritte 1) bis 4) für alle *Konvertierungs-Aktionen*.

Sobald alle von Ihnen gewünschten *Konvertierungs-Aktionen* definiert sind, starten Sie die Konvertierung durch Klicken von Start in der Werkzeugleiste.

*Konvertierungs-Jobs,* die aus einer oder mehreren *Konvertierungs-Aktionen*  bestehen, können gespeichert, verändert und wieder geladen werden. Nach der Speicherung können die Jobs auch zur Bearbeitung von der Kommandozeile aus aufgerufen werden.

Wenn Sie eine Aktion verändern möchten, welche sich in der *Konvertierungs-Aktions-Liste* befindet, markieren Sie den entsprechenden Eintrag durch Mausklick. Die Details der *Konvertierungs-Aktion* werden im oberen Fensterteil dargestellt, können jetzt verändert und anschließend durch Klick auf **Update** in der Werkzeugleiste gespeichert werden. Wenn Sie die bestehende Aktion nicht mit den neuen Daten überschreiben wollen, klicken Sie auf **Hinzufügen** und es wird eine neue *Konvertierungs-Aktion* erzeugt, während die alte unverändert bleibt.

Siehe auch: Schnellstart – Spezial-Bearbeitung von Dateien

#### **Schnellstart – Spezial-Bearbeitung von Dateien**

Die Spezial-Bearbeitung von Dateien läuft über eine externe Applikation, welche aus ConvertITP heraus gestartet wird und die Dateien bearbeitet. Durch Aufruf von "command.com" können viele Aktionen wie kopieren, verschieben, etc. durchgeführt werden, wie es auch auf der Kommandozeile möglich ist.

Um ein Programm zu starten, tippen Sie den vollständigen Pfad der ausführbaren "exe-Datei" in das entsprechende Feld ein oder wählen Sie das Programm über die Datei-Schaltfläche.

Beispiel: C:\Programme\Microsoft Office\OFFICE11\excel.exe öffnet MS Excel.

Auf den meisten Systemen kann über den Aufruf von:

C:\Windows\System32\Command.com ein Kommandofenster gestartet werden. Falls gewünscht können Sie natürlich auch zusätzliche Kommandozeilen-Argumente angeben. Siehe auch: Aufrufen von Programmen für eine detaillierte Beschreibung.

*Jobs,* die aus einer oder mehreren Aufrufen von Kommandos bestehen, können gespeichert, verändert und wieder geladen werden. Nach der Speicherung können die *Jobs* auch zur Ausführung von der Kommandozeile aus aufgerufen werden.

Siehe auch: Schnellstart – Konvertieren von Dateien

# **Konvertierung von Datei-Typen**

Für schnell Ergebnisse siehe: Schnellstart – Konvertieren von Dateien.

ConvertITP konvertiert einzelne Bild-Dateien oder Ordner mit mehreren dieser Dateien in PDF-Dateien.

#### <span id="page-11-0"></span>**Konvertieren von kompletten Ordnern mit Bild-Dateien**

Falls eine Konvertierungs-Aktion mehrere Bild-Dateien in einem Ordner bearbeiten soll geben Sie im Datei-Pfad bitte einen Platzhalter (\*) an. Beispiel: C:\Muster\\*.bmp.

Wenn die konvertierten Dateien im gleichen Ordner abgelegt werden sollen, markieren Sie die Box "In Original-Ordner speichern". Andernfalls geben Sie bitte den Ziel-Pfad an, entweder durch Eingeben oder durch Auswählen über die Ordner-Schaltfläche.

Falls auch Unterverzeichnisse bearbeitet werden sollen, markieren Sie bitte die Box "Auch Unterordner".

Beispiel: Es sollen alle .psd Dateien aus dem Ordner C:\Test konvertiert werden. Die PDF-Dateien sollen im gleichen Ordner abgelegt werden:

Wählen Sie als Pfad für die Original-Dateien "C:\Test\\*.psd und markieren Sie anschließend die Box "In Original-Ordner speichern" sowie die Box "Auch Unterordner".

# **Aufrufen von Programmen**

Sie können alle Programme von ConvertITP aus starten. Mit "command.com" zum Beispiel können Sie Dateien kopieren, verschieben, löschen, umbenennen, etc. aber auch alle anderen auf Ihrem System befindliche Programme wie MS Word, MS Excel, etc. starten. Wenn Sie dies in Verbindung mit dem Aufruf von ConvertITP von der Kommandozeile tun, können Sie sich eigene Batch-Dateien generieren.

Nach Auswahl von "Spezial-Bearbeitung" und "**[60] (\*.\*) Ein Programm starten**" wird folgendes Fenster angezeigt.

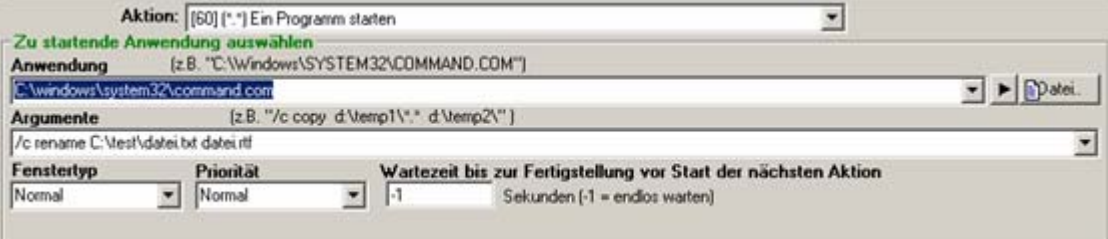

**Name der Anwendung:** Entweder den Pfad und Namen eingeben oder über die Datei-Schaltfläche danach suchen. Es können alle Programme auf Ihrem System oder "command.com", das Kommandozeilen-Programm verwendet werden. Wenn

Sie auf die "Jetzt starten" Schaltfläche (► rechts neben dem Textfeld für den Applikationsnamen) klicken, wird die ausgewählte Aktion ohne Aufruf einer Datei gestartet.

Die Auswahl des Kommandozeilen-Programms (command.com oder cmd.exe) ermöglicht Ihnen die Benutzung von Kommandozeilen-Argumenten (DOS-Kommandos). Die Programme command.com und cmd.exe sind auf Windows NT System mit Bezug auf Umgebungsvariablen unterschiedlich: Command.com kennt <span id="page-12-0"></span>beispielsweise nur Dateinamen mit maximal acht Zeichen, einem Punkt und einer Erweiterung mit drei Buchstaben. Diese Einschränkung besteht bei cmd.exe nicht. Die Datei "name.txt" wird von command.com und cmd.exe erkannt, die Datei "buchstabe.txt" nur noch von cmd.exe. Abhängig von Ihrer Systemkonfiguration werden Sie feststellen, dass command.com unter Umständen nicht korrekt arbeitet. Bitte verwenden Sie stattdessen cmd.exe mit den gleichen Kommandozeilen-Argumenten.

**Kommandozeilen-Argumente:** Alle normalen DOS-Argumente können benutzt werden, um z.B. Dateien zu kopieren, zu verschieben oder zu löschen oder Ordner zu erzeugen, etc. Vor jedes Kommando schreiben Sie /c gefolgt von dem vollständigen Kommando. Bitte beachten Sie, dass gemäß DOS-Konventionen Dateinamen nicht länger als acht Zeichen sowie einer Erweiterung mit drei Buchstaben sein dürfen, falls Sie command.com benutzen. Wenn Sie hier nur einen Dateinamen und keine weiteren Argumente eingeben, wird die Datei mit der definierten Anwendung geöffnet.

**Fenstertyp:** Bitte wählen Sie, ob das sich öffnende Fenster "versteckt", "normal", "minimiert" oder "maximiert" sein soll. Bitte beachten Sie, dass einige Programme diese Vorgabe ignorieren und ein Fenster nach ihren Standards öffnen.

Priorität: Bitte wählen Sie aus "wartet", "normal", "hoch" oder "Echtzeit".

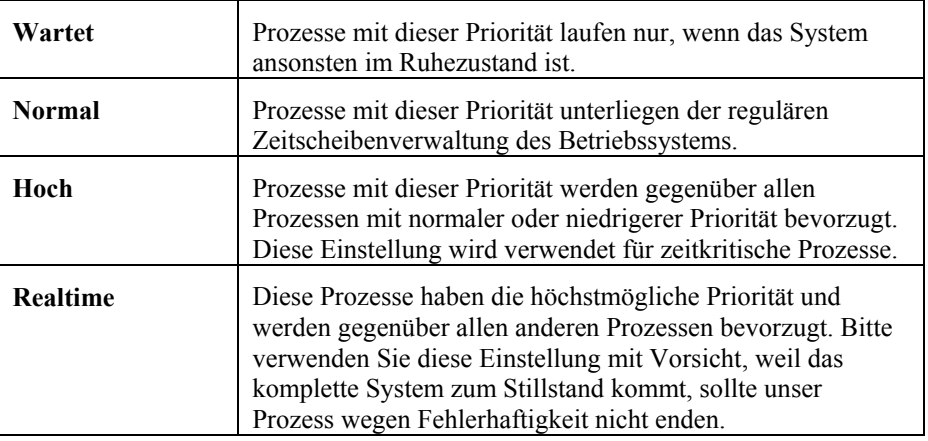

**Wartezeit bis zur Fertigstellung vor Start der nächsten Aktion:** Die hier eingestellte Zeit ist die maximale Zeit, die eine Aktion laufen darf bevor die nächste Aktion gestartet wird. Durch Eingabe von -1 dürfen alle Aktionen beliebig lange laufen.

#### **Starten eines Programms am Beispiel von cmd.exe**

Kommandos können entweder einzeln gestartet werden oder zur Konvertierungs-Aktions-Liste hinzugefügt werden, um in einer definierten Reihenfolge automatisch abzulaufen. Bitte gehen Sie wie folgt vor:

- 1) Geben Sie den Namen der Applikation in das Feld "Anwendung" ein.
- 2) Geben Sie die Kommandozeilen-Argumente in das Feld "Argumente" ein.
- 3) Wählen Sie die von Ihnen gewünschten Einstellungen für den Fenstertyp, die Priorität für die Aktion sowie die Wartezeit oder Verwenden Sie die Standard-Einstellungen.
- 4) Klicken Sie **Hinzufügen**, um die Aktion zur Liste hinzuzufügen.

<span id="page-13-0"></span>Falls Sie nur dies eine Kommando ausführen wollen, klicken Sie jetzt auf **Start**. Andernfalls wiederholen Sie die Schritte 1) bis 4) für alle weiteren auszuführenden Kommandos und klicken anschließend auf **Start**. Jetzt können Sie auch den kompletten Job in eine Datei sichern (über das Datei Menü oder den Pfeil rechts neben der Öffnen Schaltfläche in der Werkzeugleiste.

Wenn Sie beispielsweise die unten stehenden fünf Kommandos hintereinander ausführen wollen, wiederholen Sie die Schritte 1) bis 4) für alle Kommandos und klicken Sie dann auf **Start**.

Folgendes wird jetzt passieren:

- Es wird ein Verzeichnis namens c:\TestDir angelegt
- Die Datei Sample1.TXT wird als Copy1.TXT in das neue Verzeichnis kopiert
- Die Datei Copy1.TXT wird in CopyOfSample.RTF umbenannt
- Die Datei Sample1.TXT wird gelöscht
- Eine Batch-Datei namens cmdline.BAT wird ausgeführt.

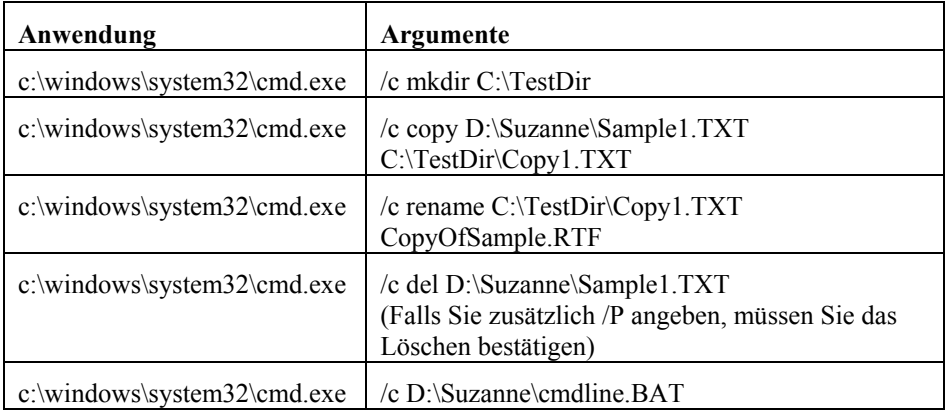

Anmerkung: In einigen Fällen heißt die cmd.exe stattdessen command.exe. Beide befinden sich regulär im Verzeichnis System32 Ihres Betriebssystems.

# **Planen eines Konvertierungs-Jobs**

ConvertITP ermöglicht es Ihnen, einmal definiert und gespeicherte Konvertierungs-Jobs in festen Zeitabständen wiederholt und automatisch ablaufen zu lassen. Dabei können Sie auswählen, ob der Job zu einer bestimmten Tageszeit an bestimmten Tagen laufen soll ("Kalenderbasiert"). Außerdem können Sie unabhängig davon definieren, dass der Job sich nach einem festen Zeitintervall wiederholen soll ("Zeitbasiert").

<span id="page-14-0"></span>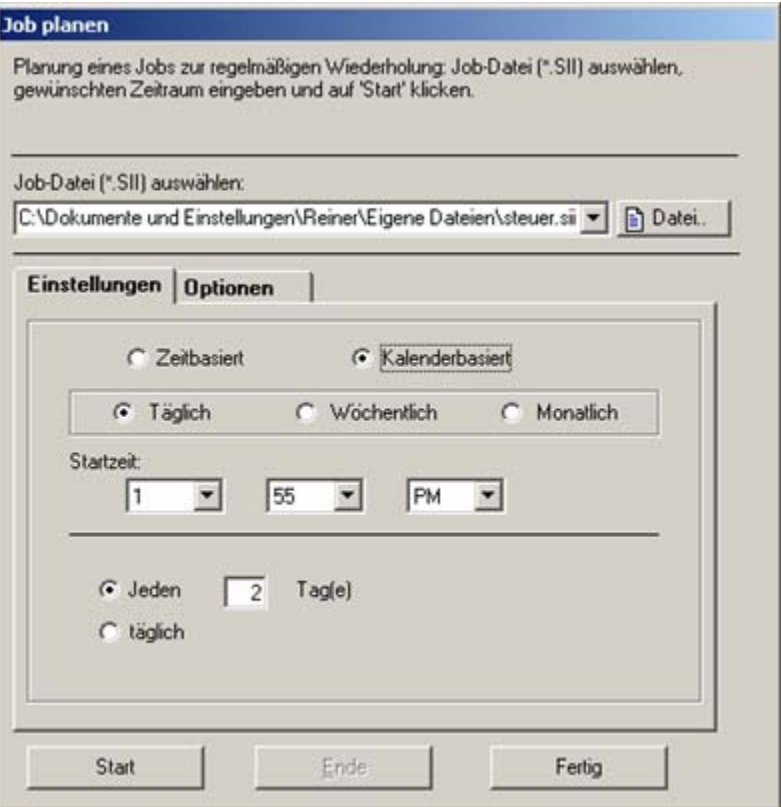

Bevor Sie den Job planen können, müssen Sie einen *Konvertierungs-Job* bestehend aus *Konvertierungs-Aktionen* definiert und als .SII-Datei gespeichert haben. Bitte lesen Sie dazu auch das Kapitel "Sichern und Laden eines Konvertierungs-Jobs".

Aus dem Menü Konvertieren wählen Sie jetzt "Konvertierungs-Job planen" oder drücken Sie F8. Jetzt wird das Planungsformular geöffnet. Wählen Sie jetzt zunächst die Datei aus, in der der Konvertierungs-Job gespeichert ist. Geben Sie Pfad und Namen manuell ein oder klicken sie die "Datei" Schaltfläche. Anschließend wählen Sie aus einer von zwei Planungsmethoden:

Zeitbasiert: Verwenden Sie diese Methode; wenn der Job sich wiederholend in einem bestimmten Zeitabstand ablaufen soll, z.B. alle 35 Minuten.

Kalenderbasiert: Mit dieser Option definieren Sie, an welchen Tagen zu welcher Zeit sich der Job wiederholen soll, z.B. jeden dritten Tag im Monat um 22:30.

Sobald ein Job geplant ist, wird in der Titelzeile des Planungsfensters die Zeit angezeigt, die noch bis zur nächsten Ausführung des Jobs verbleibt.

Bitte beachten Sie, dass ConvertITP im 12-Stunden System arbeitet. Für alle Zeiten am Vormittag wählen sie A.M. (z.B. 8:30 im 24-Stunden System ist 8:30 A.M. im 12-Stunden System). Für Nachmittags wählen Sie P.M. (z.B. 14:15 im 24-Stunden System ist 2:15 P.M. im 12-Stunden System).

#### **Zeitbasiert**

Geben Sie die Zeit ein, die zwischen zwei Job-Starts gewartet werden soll. Spezifizieren Sie Stunden, Minuten und Sekunden. Es ist auch möglich, nur einen Zeitparameter zu benutzen, z.B. ist eine Stunde und 30 Minuten gleich bedeutend mit 90 Minuten.

<span id="page-15-0"></span>Definieren Sie, dass ein Konvertierungs-Job jede Stunde laufen soll, so wird genau eine Stunde nach dem Start des Job der Job wieder gestartet. Siehe dazu die unten stehende Tabelle als Beispiel. Sollte jeder Job länger als eine Stunde dauern, so müssen Sie in den "Optionen" auswählen was passieren soll: Entweder wird der nächste Job direkt im Anschluss an den vorher gehenden gestartet ("Laufenden Job erst fertig stellen") oder der Job wird nach genau einer Stunde unterbrochen und wieder neu gestartet ("Job unterbrechen und Timer für nächsten Job setzen").

| <b>Job-Start</b> | <b>Job-Ende</b> | Zeit nächster<br>Ablauf |
|------------------|-----------------|-------------------------|
| 12:15 PM         | 12:30 PM        | $1:15$ PM               |
| $1:15$ PM        | 1:30 PM         | $2:15$ PM               |
| $2:15$ PM        | 2:30 PM         | 3:15 PM                 |
| $3:15$ PM        | 3:30 PM         | $4:15$ PM               |

*Tabelle 1. Zeitentabelle für einen Job, der 15 Minuten dauert und jede Stunde laufen soll.* 

#### **Kalenderbasiert**

In jedem Fall ist es erforderlich zu definieren, zu welcher Tageszeit der Job gestartet werden soll:<br>Statzeit

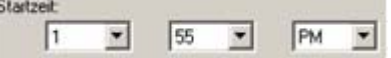

Bei Auswahl von **Täglich** haben Sie zwei Möglichkeiten, die Tage auszuwählen: Die Auswahl von "Arbeitstage" lässt den Job an jedem Arbeitstag (Montag bis Freitag) laufen. Andernfalls wählen Sie "jeden # Tag(e)", um den Anstand der Starttage zueinander festzulegen. In diesem Beispiel

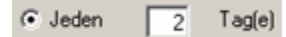

läuft der Job alle 2 Tage unabhängig vom Wochentag. Sie können die Anzahl der Tage zwischen 1 und 99 definieren.

Bei Auswahl von **Wöchentlich** kann der Job von einmal pro Woche bis zu einmal alle 99 Wochen laufen. Außerdem können Sei einzeln abgeben, an welchen Wochentagen der Job laufen soll. Bitte beachten Sie während der Planung, dass Mitternacht am Sonntag das Ende der Woche darstellt mit dem Montag als Beginn der nächsten Woche. Dies ist dann wichtig, wenn Sie z.B. einen Job planen, der an Dienstagen und Freitagen, jedoch nur jede zweite Woche laufen soll. Wird die Planung am Mittwoch durchgeführt, läuft der Job am Freitag, überspringt dann allerdings sofort eine Woche und startet erst wieder am Dienstag in der übernächsten Woche. Sieh dazu auch unten stehende Tabelle:

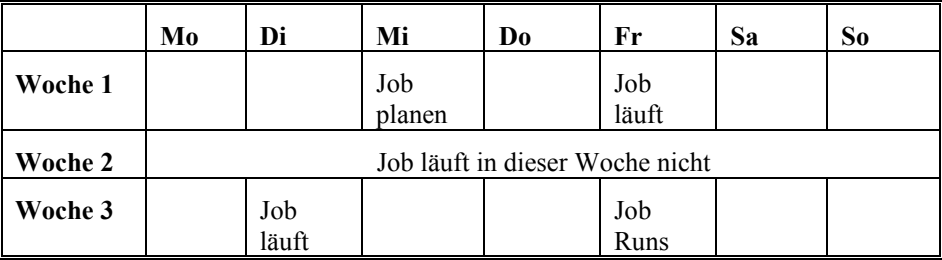

<span id="page-16-0"></span>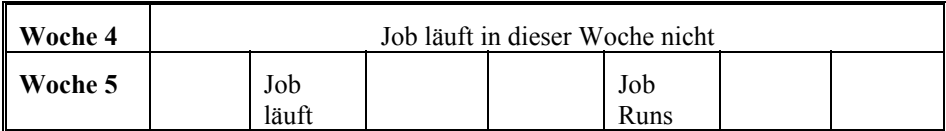

*Tabelle 2. Am Mittwoch wird ein Job geplant, der Dienstags und Freitags jede zweite Woche läuft.* 

Mit der Auswahl von **Monatlich** läuft der Job an einem bestimmten Tag im Monat zu einer bestimmten Zeit. Der maximale Abstand ist dabei 12 Monate. Auf einfache Weise können so Jobs definiert werden, welche einmal je Quartal, halbjährlich oder jährlich laufen. Soll der Job immer am letzten Tag jedes Monats laufen geben Sie bitte 31 in das Feld ein. Der Job-Planer startet dann unabhängig von der wirklichen Länge des Monats immer am letzten Tag.

#### **Job-Timer starten**

Sobald Sie alle Daten für den zeitbasierten oder kalenderbasierten Ablauf eingegeben haben starten Sie den Job-Timer durch Klicken der **Start** Schaltfläche. Durch Klick auf **Fertig** schließen Sie das Fenster, die Einstellungen bleiben aber erhalten und der Job-Timer läuft weiter, falls Sie ihn gestartet hatten.

Zum Beenden des Job-Timer öffnen Sie ggf. das Planungsfenster mit F8 und klicken Sie auf **Ende**. Alternativ beenden Sie den Job-Timer durch Beenden von ConvertITP.

Nach dem Start des Job-Timers sind die Schaltflächen in der Werkzeugleiste nicht mehr verfügbar. Sollten Sie während des Ablaufs des Job-Timers weitere Konvertierungs-Job durchführen wollen, starten Sie ConvertITP einfach noch einmal. Es öffnet sich ein neues Fenster, mit dem Sie normal arbeiten können. Solange der Job-Planer läuft, muss der Computer eingeschaltet bleiben und ConvertITP muss geöffnet bleiben. Zur Erhöhung der Übersichtlichkeit können Sie ConvertITP natürlich minimieren.

### **Optionen**

In der Optionen Seite können Sie definieren, dass der Job-Timer nach Start von ConvertITP ebenfalls automatisch gestartet werden soll. Der Job-Timer verhält sich genauso, als wenn Sie ConvertITP starten, den Job-Planer mit F8 öffnen und den Job-Timer mit Start starten, jedoch automatisch ohne Ihr Zutun. Zur Verwendung dieser Funktion markieren Sie bitte die entsprechende Box. Wenn Sie die Funktion nicht mehr wünschen, entfernen Sie bitte die Markierung.

Timer bei Programmstart neu starten

Falls ein Job länger zur Ausführung benötigt als Sie es erlaubt haben, können Sie definieren, wie in diesem Falle mit dem betreffenden Job verfahren werden soll. Entweder er wird bis zum Ende durchgeführt und erst anschließend der nächste Job gestartet oder Sie können ihn nach Ablauf der Zeit beenden lassen und den nächsten Job starten lassen. Bitte wählen Sie die entsprechende Option.

.

C Laufenden Job erst fertigstellen.

C Job überspringen und Timer für nächsten setzen.

Bei Auswahl von "Laufenden Job erst fertig stellen" wird der laufende Job zunächst beendet und anschließend der nächste Job (jedoch zu spät) ausgeführt, und so weiter. Bei "Job überspringen und Timer für nächsten setzen" wird der laufende Job zu Ende geführt, der nächste Job aber ausgelassen, weil er sonst zu spät gestartet wäre. Der

<span id="page-17-0"></span>Timer wird stattdessen auf den nächsten geplanten Job gesetzt. In Tabelle 3 finden Sie ein Beispiel für einen Timer, der auf 15 Minuten gesetzt ist, aber ein Job ausgeführt wird, der 20 Minuten dauert.

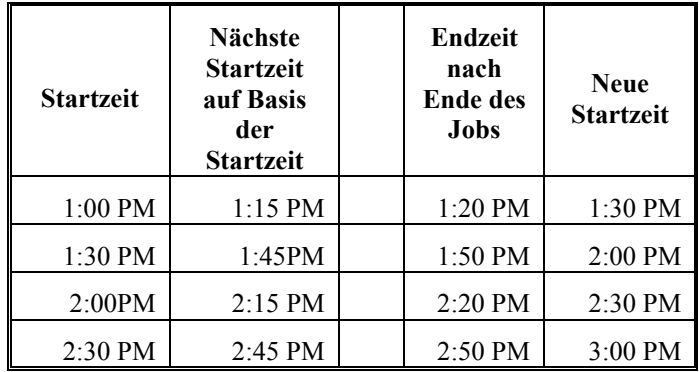

*Tabelle 3. Basierend auf dem 15 Minuten-Intervall wird die nächste Startzeit berechnet. Da der Job 20 Minuten dauert wird die nächste Startzeit überschritten. Wenn Sie "fertig stellen" wählen, wird der nächste Job sofort anschließend*  gestartet, wenn Sie "überspringen" wählen, wird die nächste gültige Startzeit *berechnet. Somit laufen die Jobs nicht alle 15 Minuten sondern alle 30 Minuten.* 

#### **Weitere Hinweise zum ConvertITP Job-Timer**

Der Job-Timer läuft auf Basis der Uhr Ihres Systems. Sollten hier Einstellungen geändert werden, überprüfen Sie bitte den korrekten Ablauf des Timers. Es kann notwendig sein, den Timer auf Basis der neuen Systemzeit neu zu starten.

# **Systemvoraussetzungen für ConvertITP**

Folgende Hardware- und Software-Voraussetzungen bestehen:

- IBM oder kompatibler PC/AT (Pentium oder besserer Prozessor) mit 16 MB Systemspeicher und mindestens 12 MB freiem Speicher auf der Festplatte.
- VGA oder SVGA Bildschirm und Grafikkarte.
- Microsoft Windows 95, Windows 98, Windows 2000, oder Windows XP.
- Microsoft Excel 97 oder höher bei Verwendung der Excel-Funktionen. ConvertITP enthält keine Lizenz für MS Excel.

# **Installation und Deinstallation**

#### **Installation**

Nach Start des Setup-Programms zur Installation von ConvertITP auf Ihrem Rechner können Sie zunächst das Installationsverzeichnis auswählen. Hier sollten, müssen aber nicht, die Standard-Einstellungen beibehalten werden.

Starten Sie Setup.EXE das auf dem ConvertITP Medium enthalten ist oder nach einem Download von unserer Web-Seite das Programm CITP.exe. Sie können die <span id="page-18-0"></span>Programme direkt in ihrem Verzeichnis durch Doppelklick starten oder über Start -> Ausführen, z.B.

#### **A:setup**

Drücken Sie Enter und folgen Sie den Anweisungen auf dem Bildschirm.

#### **Deinstallation**

Es wird empfohlen vor dem Upgrade auf eine neue Version von ConvertITP die bestehende Installation zu entfernen.

Drücken Sie dazu auf Start und wählen Sie "Systemsteuerung". Hier starten Sie das Programm "Software".

Es wird Ihnen eine Liste aller installierten Programme angeboten. Wählen Sie bitte ConvertITP aus und klicken Sie "Entfernen".

Alle Dateien werden vom System entfernt. Sollten Sie in der Zwischenzeit weitere Dateien in die Installationsverzeichnisse platziert haben, so werden diese Daus Sicherheitsgründen nicht gelöscht. Damit verbleiben auch die Verzeichnisse auf der Festplatte. Bitte löschen Sie die Dateien und Verzeichnisse manuell.

# **Störungssuche**

Falls Sie bei der Verwendung von ConvertITP Probleme haben, empfehlen wir zur Störungsbehebung folgende Aktionen:

- Lesen Sie gründlich dieses Handbuch
- [Lesen](http://www.softinterface.com/Convert-Image-To-PDF/Convert-Image-To-PDF-FAQ.htm) Sie die FAQ auf unserer Web-Seite
- [Lesen](http://www.softinterface.com/Convert-Image-To-PDF/Convert-Image-To-PDF-FAQ.htm) Sie die Liste bekannter Fehler auf unserer Web-Seite
- [Laden](http://www.softinterface.com/Convert-Image-To-PDF/Convert-Image-To-PDF-RevHistory.htm) Sie sich die neuesten Patches oder Versionen
- Senden Sie Fragen per E-Mail an [Support@SoftInterface.COM](mailto:ConvertITP_Support@SoftInterface.COM)

Wir sind überzeugt, dass ConvertITP einfach zu benutzen ist und Ihnen dieses Handbuch alle erforderliche Hilfestellung bietet.

# <span id="page-19-0"></span>**ConvertITP von der Kommandozeile verwenden**

# **Benutzung der Kommandozeile**

Wahlweise kann ConvertITP ohne Windows Benutzer-Schnittstelle von der Kommandozeile aus laufen und verwendet dabei ein Vielzahl von Argumenten. Natürlich kann die Ausführung von der Kommandozeile neben dem DOS-Fenster auch über Start -> Ausführen und die Eingabe des Namens und der Argumente gestartet werden. Natürlich kann ConvertITP somit auch in Batch-Dateien verwendet werden.

Zwei Möglichkeiten werden für die Ausführung von der Kommandozeile angeboten:

- A) Es wird ein zuvor definierter und gespeicherter *Konvertierungs-Job* verwendet;
- B) Es wird eine Konvertierungs-Aktion direkt auf der Kommandozeile definiert.

Die Verwendung eines Konvertierungs-Jobs ist sehr einfach: Sie definieren den Job über die grafische Benutzer-Schnittstelle und speichern ihn in eine .SII Datei. Anschließend verwenden Sie das Argument /J und geben den Dateinamen an. Selbst wenn Sie hunderte oder tausende Konvertierungs-Aktionen in dem Job definiert haben, werden diese nun in einem Rutsch ausgeführt. Sehen Sie hier:

**ConvertITP.exe** /J "D:\Meine Job Dateien\AccountingTasks.SII"

Die direkte Definition einer Konvertierungs-Aktion erfordert längere Argumente, es ist aber nicht erforderlich eine Konvertierungs-Job-Datei zu erzeugen. Jede der beiden Möglichkeiten wird nun im Detail vorgestellt.

**Wichtig**: Um die Kommandozeile erfolgreich zu benutzen, müssen Sie folgendes tun:

- A) Fügen Sie den Programmordner von ConvertITP zu Ihrer Path-Environment-Variablen hinzu oder
- B) Kopieren Sie ConvertITP in den Ordner, der auch die Batch-Datei enthält.

Andernfalls werden Sie die folgende Fehlermeldung erhalten: *" ConvertITP is not recognized as an internal or external command, operable program or batch file."*

Wenn ConvertITP in den Standard-Ordner installiert wurde, sieht der Aufruf wie folgt aus: *"C:\Program Files\Softinterface, Inc\Convert Image to PDF\ConvertITP.exe"*. Alle anderen Argumente und Parameter folgen anschließend.

# <span id="page-20-0"></span>**Einen Konvertierungs-Job zur Ausführung aus der Kommandozeile definieren**

Die erste Aktion ist die Erstellung einer *Konvertierungs-Job-Datei* mit Hilfe des grafischen Benutzer-Interface. Hier erstellen Sie *Konvertierungs-Aktionen* und fügen diese mit **Hinzufügen** zur *Konvertierungs-Aktions-Liste* hinzu. Anschließend speichern Sie die *Konvertierungs-Job-Datei*.

WICHTIG: Klicken Sie vor der Speicherung auf **Zurück**, damit der Job später von der Kommandozeile korrekt ausgeführt wird.

Die Syntax zur Ausführung einer Konvertierungs-Job-Datei (KJD) von der Kommandozeile ist wie folgt:

**ConvertITP.exe** /**J**{ConversionJobFile} [/**V**] [/**L**{LogFile}] [/**B**{LogToJobFile}]

In eckige Klammern "[ ]" eingeschlossene Argumente sind optional, alle anderen Argumente erforderlich. Das Argument /J muss also immer angegeben werden.

/**J**{ConversionJobFile} ist der Name der Konvertierungs-Job-Datei, die vorher über die grafische Benutzer-Schnittstelle definiert worden ist.

[/**V**] Mit diesem Argument wird nach Ausführung ein Fenster angezeigt, welches über die erfolgreiche oder nicht erfolgreiche Ausführung informiert. Bei Fehlen des Arguments erfolgt keine Ausgabe.

[/**L**{LogFile}] Über die Ausführung wird eine Log-Datei angelegt, welche hier mit Pfad und Namen spezifiziert wird.

[/**B**{LogToJobFile}] Nur die Aktionen, die fehlgeschlagen sind, werden in einer neuen Job-Datei angelegt, deren Pfad und Namen hier angegeben wird. /B unterscheidet sich von /L, weil die mit /B erzeugte Datei keine Kommentare enthält sondern nur Konvertierungs-Aktionen. Der Aufbau ist wie bei einer .SII Datei.

#### **Beispiele:**

Zur Ausführung der Datei "C:\MyJobs\ApplesOranges.SII" geben Sie das folgende Kommando in der Kommandozeile ein:

**ConvertITP.EXE** /**J** "C:\MyJobs\ApplesOranges.SII"

Folgendes Kommando führt die Job-Datei "SummaryData.SII" aus, zeigt die Ergebnisse in einem Meldungsfenster und erzeugt eine Log-Datei namens SumData.LOG:

**ConvertITP.EXE** /J "C:\MyJobs\SummaryData.SII" /V /L "C:\MyJobs\LogFiles\SumData.LOG"

Zwischen dem Argument und dem Parameter dürfen Leerzeichen stehen. Zum Beispiel ist "/C6" gleich bedeutend mit "/C 6". Schließen Sie lange Dateinamen in Anführungszeichen ein, insbesondere wenn im Pfad Leerzeichen enthalten sind. Beispiel:

/J "C:\Program Files\MyApp\MyDoc.DOC"

<span id="page-21-0"></span>Wichtig: Bitte den gesamten Pfad zur Applikation angeben. In unseren Beispielen wurde zur Vereinfachung nur **ConvertITP.EXE** angegeben. Der vollständige Aufruf wäre "C:\Program Files\SoftInterface, Inc\Convert Image To PDF\ConvertITP.exe", unter der Annahme, dass Sie das Programm in Standard-Ordner installiert haben.

Siehe auch: Konvertierungs-Aktion spezifizieren Spezial-Bearbeitung von Dateien Datei-Typnummern

### **Konvertierungs-Aktion spezifizieren**

Die Syntax für die Definition und Ausführung einer *Konvertierungs-Aktion*:

**ConvertITP** /**S**{Original File(s)} /**T**{Target File(s)} /**F**# [/**G**] [/**V**] [/**R**] [/**L**{LogFile}] [/**B**{LogToJobFile}] [/**+**] [/**A**{PDF Author}] [/**O**{PDF Creator}] [/**K**{PDF Keywords}] [/**U**{PDF Subject}] [/**I**{PDF Title}]

In eckige Klammern "[ ]" eingeschlossene Argumente sind optional, alle anderen Argumente erforderlich. Die Argumente /S, /T, /F# müssen also immer angegeben werden. *Dazu gibt es nur eine Ausnahme: Wenn /G angegeben wird, ist /T nicht erforderlich.*

Zwischen dem Argument und dem Parameter dürfen Leerzeichen stehen. Zum Beispiel ist "/F6" gleich bedeutend mit "/F 6". Schließen Sie lange Dateinamen in Anführungszeichen ein, insbesondere wenn im Pfad Leerzeichen enthalten sind. Beispiel:

/J "C:\Program Files\MyApp\MyDoc.jpg".

/**S**{Original File(s)} wird verwendet, um die zu konvertierenden Original-Dateien anzugeben. Sie können eine einzelne Datei oder mehrere Dateien mit Platzhalter angeben, z.B. "C:\MyFiles\\*.BMP". /**T**{Target files} sollte sich immer von /**S**{Original File(s)} unterscheiden.

/**T**{Target File(s)} wird verwendet, um die Ziel-Dateien anzugeben. Sie können eine einzelne Datei angeben oder mehrere Dateien mit Platzhalter angeben, z.B. "C:\MyFiles\\*.PDF"). /**T**{Target files} sollte sich immer von /**S**{Original File(s)} unterscheiden.

[/**F**#] spezifiziert den Typ der Originaldateien. Das Symbol # wird durch eine Zahl ersetzt, welche Sie in der Tabelle "Datei-Typnummern" finden. Der Dateityp wird natürlich gleichzeitig durch die Erweiterung der Original-Datei(en) festgelegt (/**S**{Original File(s)} Argument).

[/**G**] sorgt dafür, dass die Ziel-Dateien im gleichen Ordner wie die Original-Dateien abgelegt werden. Verwenden Sie entweder /G oder /T. Beachten Sie bitte, dass /G nicht benutzt werden darf, wenn Sie nur eine einzelne Datei angeben. In diesem Fall bitte /T verwenden.

[/**V**] Mit diesem Argument wird nach Ausführung ein Fenster angezeigt, welches über die erfolgreiche oder nicht erfolgreiche Ausführung informiert. Bei Fehlen des Arguments erfolgt keine Ausgabe. Siehe auch /L.

[/**R**] alle Unterordner des Ordners, der in /S angegeben wurde, ebenfalls rekursiv durchsuchen und ggf. Dateien konvertieren. Dieses Argument wird verwendet, wenn Sie mehrere Dateien durch Platzhalter angegeben haben. Siehe auch /S, /T und /G für weitere Details zur Konvertierung ganzer Ordner.

[/**L**{LogFile}] Log-Datei Pfad und Name (z.B. d:\mylogs\CITP.LOG) Über die Ausführung wird eine Log-Datei angelegt, welche hier mit Pfad und Namen spezifiziert wird. Siehe auch /V.

[/**B**{LogToJobFile}] Nur die Aktionen, die **fehlgeschlagen** sind, werden in einer neuen Job-Datei angelegt, deren Pfad und Namen hier angegeben wird. /B unterscheidet sich von /L, weil die mit /B erzeugte Datei keine Kommentare enthält sondern nur Konvertierungs-Aktionen. Der Aufbau ist wie bei einer .SII Datei.

[/**+**] Die Grafik wird konvertiert und an eine bestehende PDF Datei angehängt. [/**A**{PDF Author}] Spezifikation der Autor-Eigenschaft der PDF Datei. [/**D**{PDF Creator}] Spezifikation der Erzeuger-Eigenschaft der PDF Datei. [/**K**{PDF Keywords}] Spezifikation der Schlüsselwörter-Eigenschaft der PDF Datei. [/**U**{PDF Subject}] Spezifikation der Betreff-Eigenschaft der PDF Datei. [/**I**{PDF Title}] Spezifikation der Titel-Eigenschaft der PDF Datei.

#### **Beispiele:**

Die folgenden Beispiele sollen Ihnen helfen, die Funktionalität der Kommandozeilen-Parameter zu verstehen. Wählen Sie Beispiele für Ihre eigenen Aufgaben aus und verändern Sie sie entsprechend.

Wichtig: Bitte den gesamten Pfad zur Applikation angeben. In unseren Beispielen wurde zur Vereinfachung nur **ConvertITP.EXE** angegeben. Der vollständige Aufruf wäre "C:\Program Files\SoftInterface, Inc\Convert Image To PDF\ConvertITP.exe", unter der Annahme, dass Sie das Programm in Standard-Ordner installiert haben.

1. Angeben der Original-Dateien (/S), der Ziel-Dateien (/T), des .bmp Formats (/F0) und Informationen auf dem Bildschirm während der Konvertierung (/V):

**ConvertITP.EXE** /S "C:\Beispiel\Coffee.bmp" /T "C:\Beispiel\Output\CoffeeOut.pdf" /F0 /V

2. Angeben der Original-Dateien (/S), der Ziel-Dateien (/T), des .jpg Formats (/F2) und Erzeugung einer Log-Datei (/L) zur Ausgabe der Meldungen:

```
ConvertITP.EXE /S "C:\Beispiel\Ripple.jpg" /T 
"C:\Beispiel\Output\Ripple.pdf" /F2 /L 
"C:\Beispiel\LogFiles\OutputLog.LOG"
```
3. Angeben der Original-Dateien (/S), der Ziel-Dateien (/T), des .png Formats (/F13) und Angeben von Autor- (/A), Schlüsselwörter- (/K) und Titel-Eigenschaften (/I) der PDF Datei. Die Eigenschaften können angesehen werden, indem Sie im Internet-Explorer mit Rechtsklick die Dateieigenschaften aufrufen und "PDF Eigenschaften wählen" oder im Adobe Reader:

**ConvertITP.EXE** /S "C:\Beispiel\CITPIcon.png" /T "C:\Beispiel\Output\Icon.pdf" /F13 /A SoftInterface.com /K Logo /I Application Logo

4. Hier werden alle Dateien eines bestimmten Typs innerhalb eines Ordners über einen Platzhalter angegeben (\*). Angeben der Original-Dateien (/S), in diesem Falles alle .jpg Dateien, die Ziel-Dateien (/T), und das .jpg Format (/F2). Informationen auf dem Bildschirm während der Konvertierung (/V) und Erzeugung einer Fehler-Job-Datei (/B) nur für fehlerhafte Aktionen:

**ConvertITP.EXE** /S "C:\Beispiel\\*.jpg" /T "C:\Beispiel\Output\\*.pdf" /F2 /V /B "C:\Beispiel\ErrorLogs\Error.SII

5. Konvertiere alle .bmp Dateien im Original-Ordner (/S), sichere sie in den gleichen Ordner als PDF Dateien (/G). Erzeuge eine Log-Datei (/L) mit den Konvertierungs-Ergebnissen sowie eine Fehler-Job-Datei (/B) nur für fehlerhafte Aktionen:

```
ConvertITP.EXE /S "C:\Beispiel\Output\*.bmp" /G /F0 /L 
"C:\Beispiel\LogFiles\OutputLog.LOG" /B 
"C:\Beispiel\ErrorLogs\Error.SII
```
Siehe auch: Konvertierungs-Job-Dateien Datei-Typnummern

# <span id="page-24-0"></span>**Alle Kommandozeilen-Argumente**

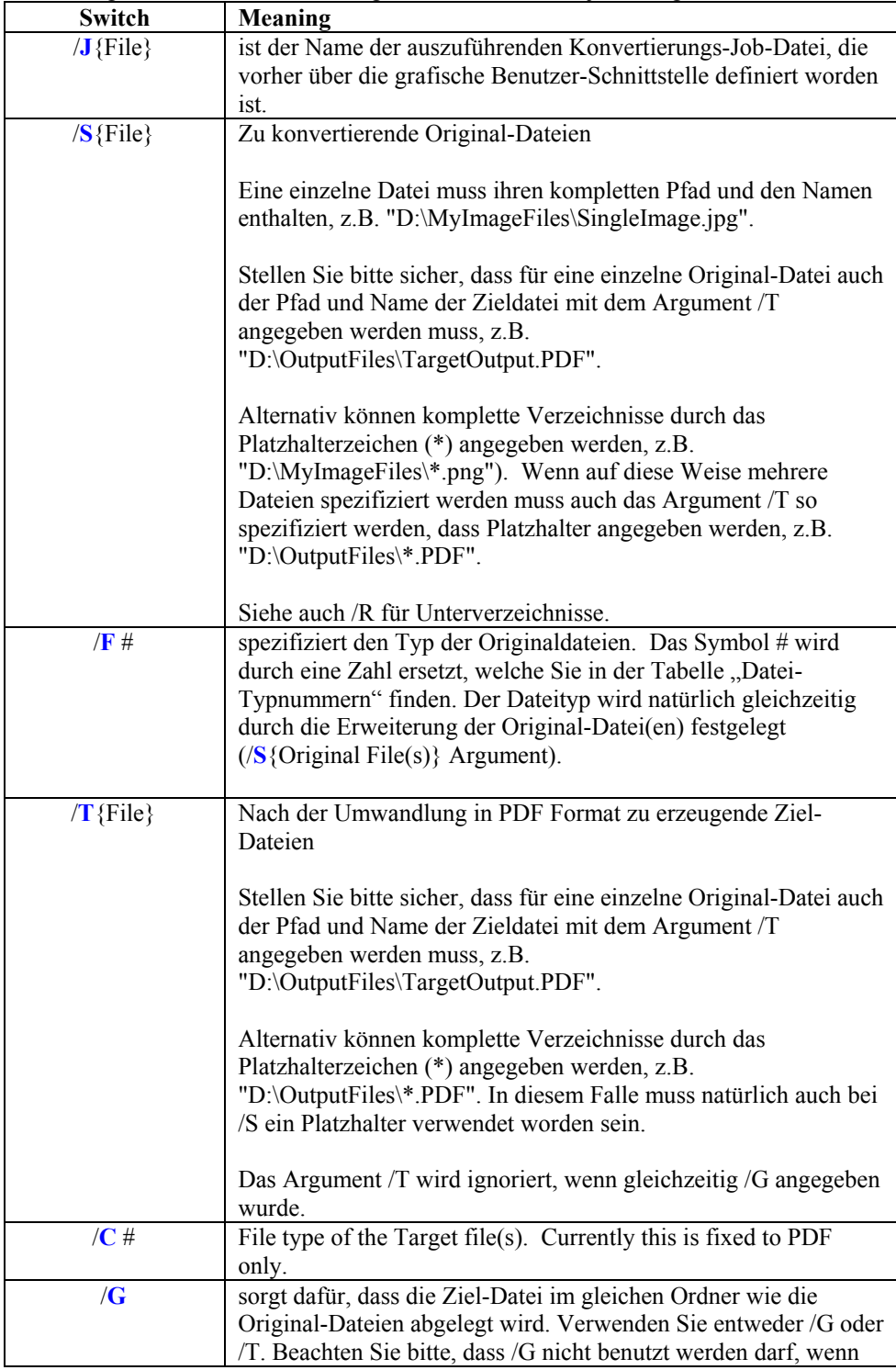

Die folgende Tabelle enthält eine genaue Definition für jedes Argument:

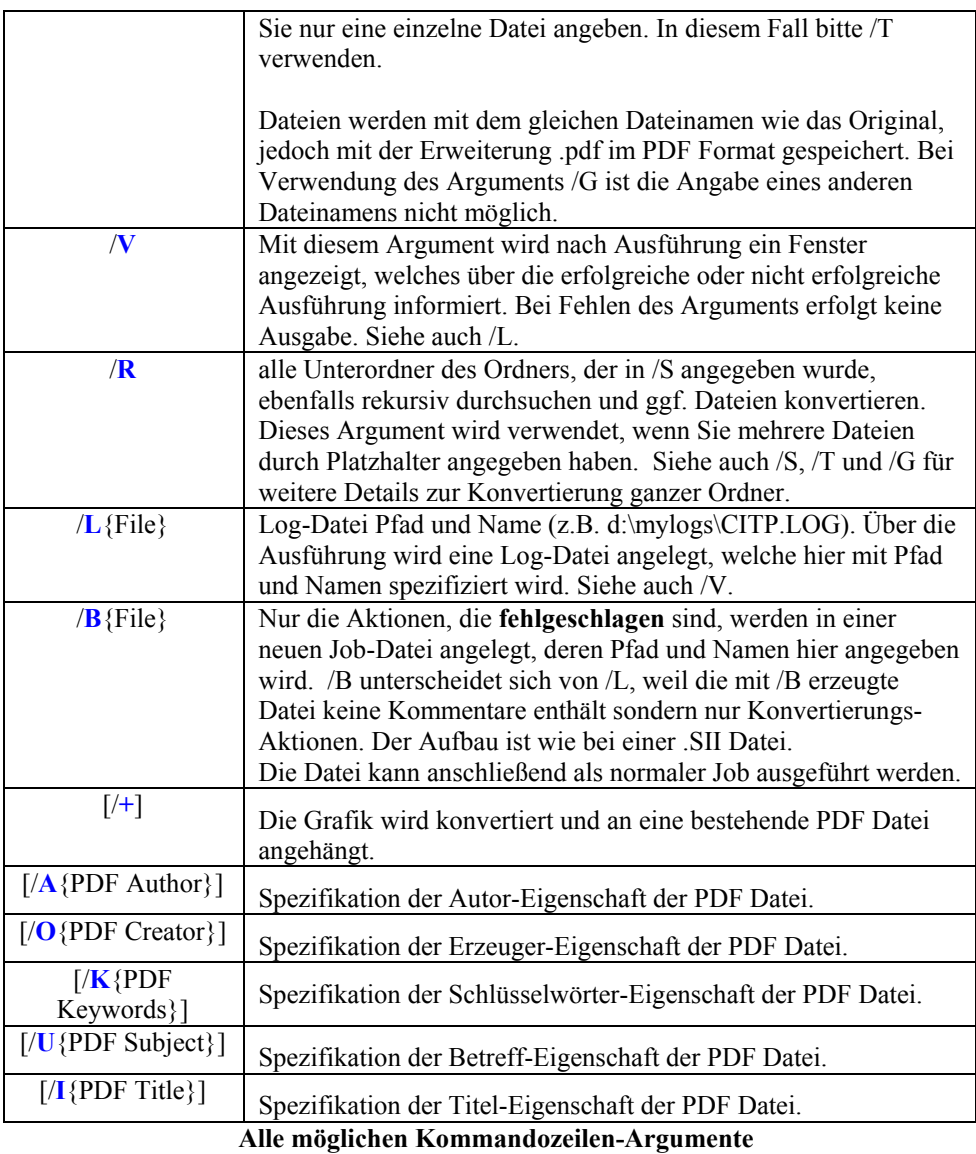

Siehe auch:

Konvertierungs-Job spezifizieren

Konvertierungs-Aktion spezifizieren

# <span id="page-26-0"></span>**Erläuterung der Datei-Typnummern**

Die folgenden Datei-Typnummern werden für den Einsatz von ConvertITP über die Kommandozeile benötigt. Die Kommandozeilen-Argumente /F# (Original-Dateityp) und /C# (Ziel-Dateityp) verwenden dies Typnummern. Der Ziel-Dateityp ist PDF (Typnummer 100) und sollte nicht verändert werden. Alle möglichen Typnummern für den Original-Dateityp finden Sie in der unten stehenden Tabelle. Diese Nummer wird jeweils hinter das Argument /F gesetzt.

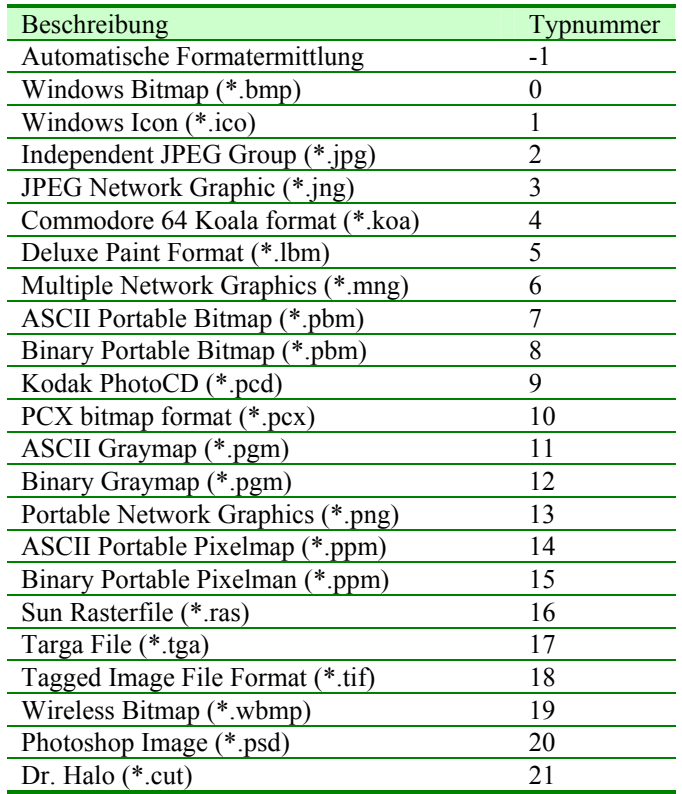

#### **Bilddatei-Typen für Argument /F#**

# <span id="page-28-0"></span>**Anhang A: Struktur der Konvertierungs-Job- und Log-Dateien**

# **Wie Sie eine Konvertierungs-Job-Datei lesen, ändern oder erstellen**

Bitte lesen Sie diesen Abschnitt, wenn Sie eine *Konvertierungs-Job-Datei (CJD)* von Hand bearbeiten wollen. Der genaue Aufbau dieser Datei wird im Folgenden erläutert.

Die CJD ist eine Textdatei im ASCII-Format mit der Dateierweiterung .SII. Jede Zeile der Datei ist eine *Konvertierungs-Aktion*. Diese wird in 15, durch TAB getrennten Feldern definiert. Die Datei kann mit Notepad oder für eine noch einfachere Bearbeitung mit MS Excel geöffnet werden. Stellen Sie in jedem Fall sicher, die Datei als Textdatei mit TAB als Trennzeichen zu speichern.

Der Aufbau jeder Zeile ist wie folgt:

<Feld1> <TAB> <Feld2> <TAB> …. <Feld14> <Tab> <Feld15>

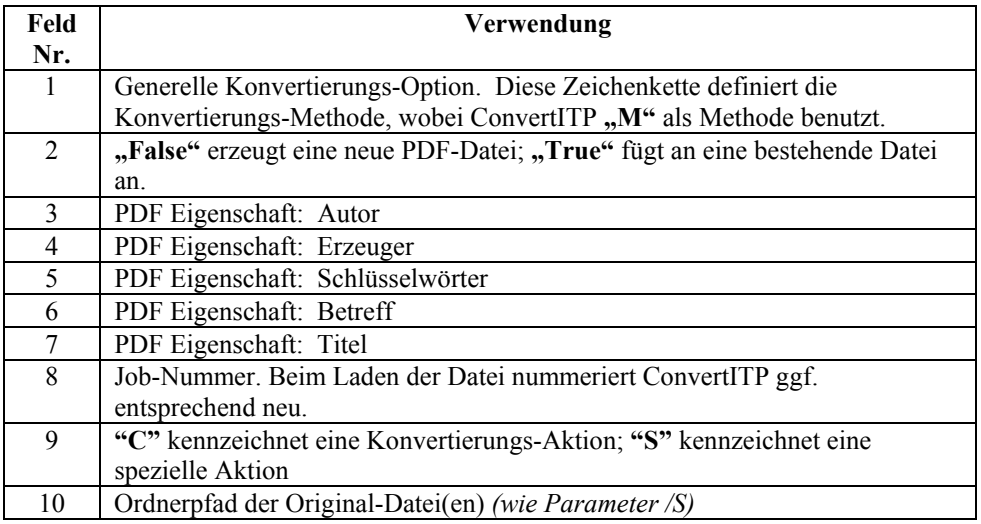

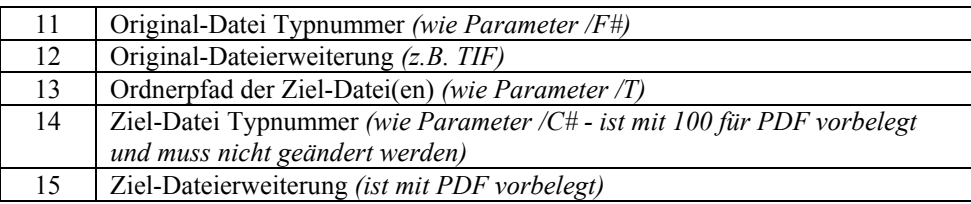

**Spezifikation der Felder der Konvertierungs-Job-Datei** 

# <span id="page-30-0"></span>**Anhang B: Sprachauswahl und Hinzufügen einer weiteren Sprache**

# **Sprachauswahl und neue Sprache**

ConvertITP erlaubt die Auswahl der Bedienungssprache im Datei Menü unter Sprachauswahl. Alle verfügbaren Sprachen erscheinen in einer Dialogbox. Nach Auswahl einer anderen Sprache muss das Programm neu gestartet werden. Die ausgewählte Sprache wird dann verwendet.

Das Hinzufügen einer weiteren Sprachversion erfordert lediglich das Editieren einer Textdatei und das Platzieren der Datei im Ordner "Languages" des Programmverzeichnisses:

C:\Programme\Softinterface, Inc\Convert Image to PDF\Languages\

Sprachdateien erkennen Sie z.B. an folgenden Dateinamen:

#### **Japanese-ConvertITP.txt Deutsch-ConvertITP.txt**

Bitte beachten Sie, dass der Aufbau de Namens der Sprachdatei sehr wichtig ist, da ConvertITP daraus die Liste der verfügbaren Sprachen generiert. Der Dateiname muss den folgenden Aufbau haben:

Sprache-ConvertITP.txt

Um eine neue Sprachdatei zu erzeugen, fertigen Sie zunächst eine Kopie der Datei "Your Language-ConvertITP.txt" an und benennen Sie diese gemäß den obigen Konventionen um. Anschließend editieren Sie die Datei und fügen Sie hinter den jeweiligen englischen Originaltext die Übersetzung in Ihre Sprache ein. Bitte beachten Sie dabei das folgende Format:

"English Text","Übersetzung des englischen Textes"

Beispiele: "OK","Fertig" "Without","Ohne" "Five pages","Fünf Seiten" Bitte beachten Sie, dass sowohl der englische Originaltext als auch die Übersetzung in Anführungszeichen eingeschlossen sein muss. Beide Texte werden durch ein Komma getrennt. Vor und hinter dem Komma darf kein weiteres Zeichen stehen. Im Folgenden einige fehlerhafte Beispiele:

> " English Text" , "Übersetzung des englischen Textes " "OK" , "Fertig" "Without", "Ohne" "Five pages" , "Fünf Seiten"

Falls Sie zu dem stetig wachsenden Archiv von Sprachdateien beitragen wollen und dabei Freilizenzen für unsere Software erhalten wollen, informieren Sie sich bitte hier:

[http://www.softinterface.com/MD/MD\\_Languages.htm](http://www.softinterface.com/MD/MD_Languages.htm)

Verbesserungsvorschläge für existierende Sprachdateien sind ebenfalls stets willkommen.